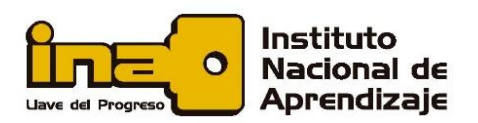

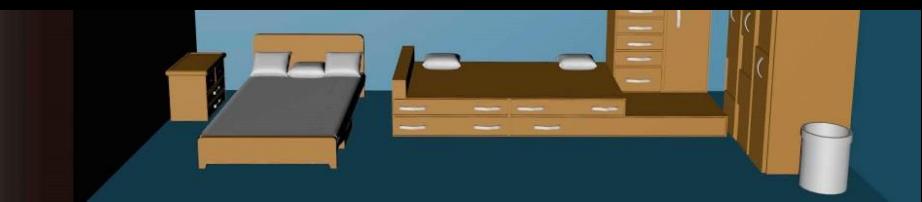

## **Ejemplo demostrativo** *"Isométrico"*

Se hará uso de comandos: Información de la entidad, "Rectángulo", "Empujar", "Línea", "Seleccionar", "Rotar", "Medir", "Crear grupo", "Ocultar", "Crear escenas", "Cambiar nombres de grupos y escenas".

Procedimiento para la elaboración de una **Isométrico**

- **1.** Abra el software o programa 'SketchUp'
- **2.** Seleccione la Plantilla "Trabajos de carpintería milímetros"
- **3.** Presione el botón "Empezar a utilizar SketchUp"
- **4.** Active en el menú principal las Barras de Herramientas "Conjunto grande de herramientas", "Estilos" y "Vistas" ⇨ "Cerrar"
- **5.** Active en el menú principal la pestaña "Ventana" ⇒ "Información del modelo" ⇨ "Unidades" ⇨ "Formato" decimales en mm ⇨ "Precisión" 0 ⇨ activar "Mostrar formato de unidades" ⇨ "Cerrar"
- **6.** En el menú principal, pestaña "Archivo" presione la opción "Guardar como" y colóquele de nombre a su archivo "Isométrico en escenas"
- **7.** Presione en el menú principal, opción "Guardar" cada vez que sea necesario, así no perderá la información
- Isométrico 100 36  $R20$ **8. Crear un isométrico** 40 80 80
- **9.** Active en el menú principal la pestaña "Ventana" ⇔ "Estilos" ⇔ seleccionar "Sólido con textura" ⇨ "Cerrar ventana"
- **10.** Active en el menú principal la pestaña "Ventana" ⇒ "Escena" y "Esquema"
- **11.** Seleccione el modelo completo y "Crear grupo"  $\Rightarrow$  Cambiar nombre a "Isométrico" ⇨ dar clic en un espacio libre en la interface
- **12.**Aplique en el menú principal la pestaña "Archivo" ⇨ "Guardar"

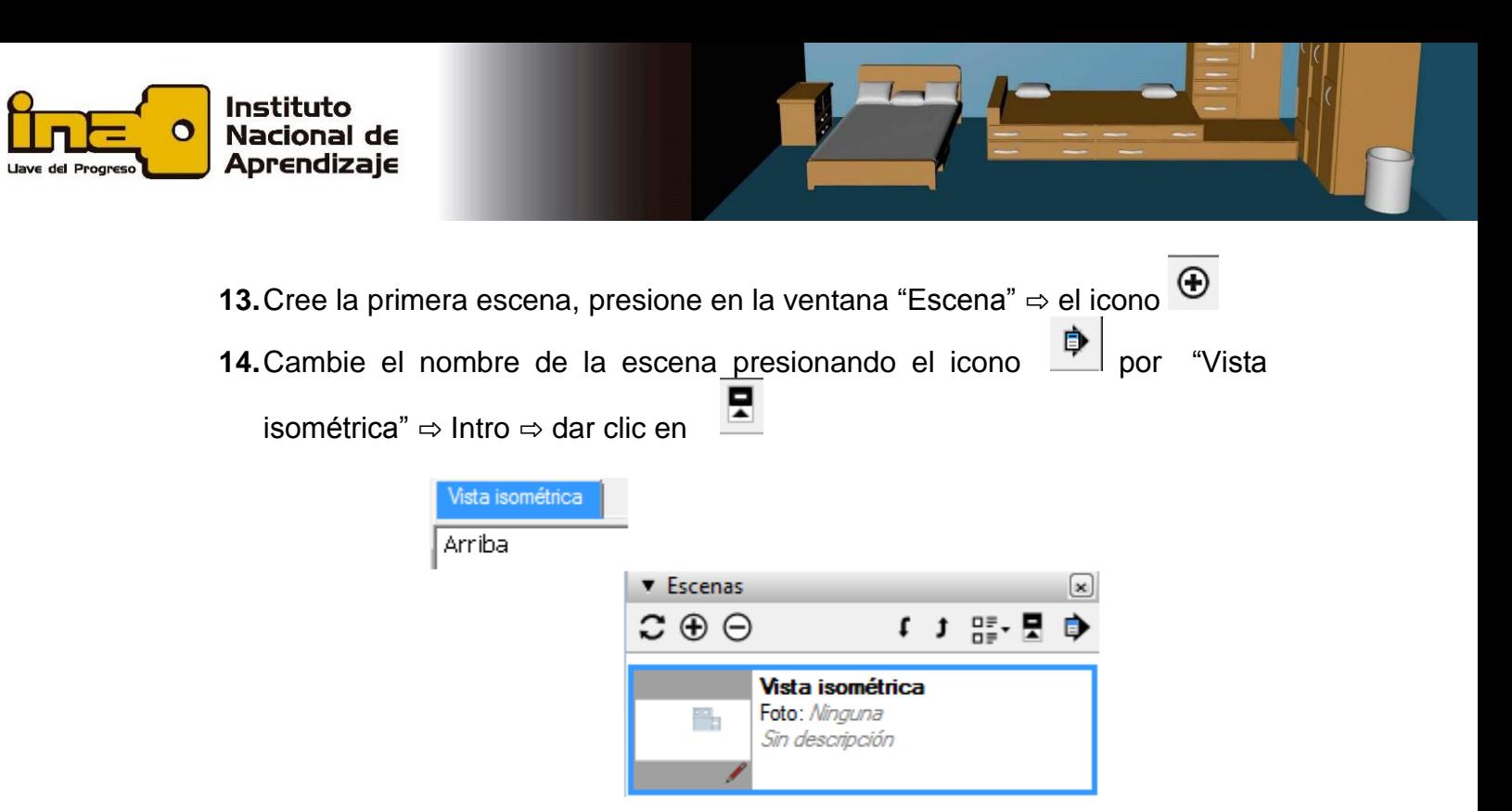

- **15.**Active en la barra de herramientas "Vistas" el comando "Planta", posteriormente en la pestaña "Cámara" ⇒ "Proyección paralela"
- **16.**Acote el modelo y agrupe esas dimensiones con el nombre de "Superiores"  $\Rightarrow$  Intro y de clic en un espacio libre de la interface.

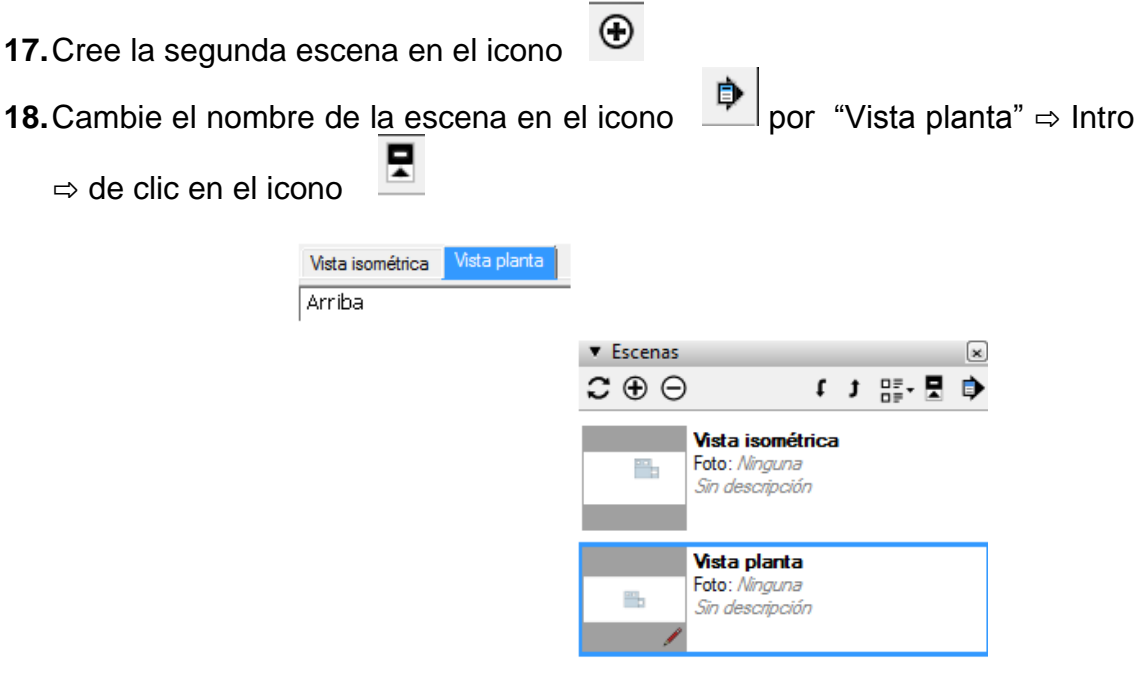

![](_page_2_Picture_0.jpeg)

- **19.**Oculte el grupo de las dimensiones llamado "Superiores" en la ventana "Esquema"
- **20.**Active el comando vista "Frontal" en la barra de herramientas "Vistas" ⇨ "Ventana" ⇨ "Proyección paralela"
- **21.** Acote el modelo y agrupar esas dimensiones con el nombre de "Frontales" ⇒ Intro y dar clic en un espacio libre de la interface
- $\odot$ **22.**Cree la Tercera escena en el icono **23.**Cambiar el nombre de la escena en el icono **De como "Vista Frontal"** ⇒ Intro ⇨ dar clic en y dar clic en un espacio libre de la interface

![](_page_2_Picture_137.jpeg)

- **24.**Oculte el grupo llamado "Frontales" en la ventana "Esquema"
- **25.**Active vista "Izquierda" en la barra de "Vistas"
- **26.**Active Barra de "Estilos" ⇨ "Sólidos" ⇨ "Aristas posteriores"
- **27.** Acote el modelo y agrupar esas dimensiones con el nombre de "Izquierda" ⇔ dar clic en un espacio libre de la interface
- **28.** Cree la cuarta escena en el icono  $\bigoplus$  se muestra la venta de Advertencia: Escenas y estilos ⇨ "Guardar como un nuevo estilo" ⇨ "Crear escena"

![](_page_3_Picture_0.jpeg)

- **29.** Cambiar el nombre de la escena a "Vista lateral izquierda" en el icono
- **30.**Oculte el grupo llamado "Izquierda" en la ventana "Escena"
- **31.**Cerrar Ventana de "Escenas"
- **32.**Aplique en la pestaña "Archivo" ⇨ "Guardar"
- **33.Active la escena "Vista isométrica"** y oculte los grupo denominado Izquierda, Superiores y Frontales en caso de estar activos ⇨ dar clic en un espacio libre de la interface
- **34.**Haga clic derecho en la pestaña "Vista isométrica" ⇒ "Actualizar"
- **35.Active la escena "Vista Planta"** y oculte los grupos denominados Izquierda y Frontal en caso de estar activos
- **36.** Haga clic derecho en la pestaña "Vista Planta" ⇒ "Actualizar"
- **37.Active la escena "Vista Frontal"** y oculte los grupos denominados Izquierda y Superiores en caso de estar activos
- **38.** Haga clic derecho en la pestaña "Vista Planta" ⇒ "Actualizar"
- **39.Active la escena "Vista lateral izquierda"** ocultar los grupo denominado Superiores y Frontales en caso de estar activos.
- **40.**Haga clic derecho en la pestaña "Vista lateral izquierda" ⇨ "Actualizar"
- **41.**Cierre la ventana de "Esquema"
- **42.** Haga clic en la escena "Vista isométrica" ⇔ clic en la escena "Vista planta" ⇒ clic en la "Vista Frontal" ⇨ clic en la escena "Vista lateral izquierda"
- **43.**Repita el **paso número 42** dos veces más

## **Atención**

Cada escena contiene propiedades que pueden guardarse para hacerlas únicas, por eso es importante verificar que todas las propiedades que se desean guardar, estén marcadas.

![](_page_3_Picture_18.jpeg)

![](_page_4_Picture_0.jpeg)

T

![](_page_4_Picture_1.jpeg)

Esto significa que si se cambian las características de apariencia del modelo, se debe guardar con otro estilo que la anterior, cuando se da clic al ícono de "Crear

escena"  $\mathbb{U}$  se despliega una ventana donde se debe aplicar el comando "Guardar como nuevo estilo" (ver imagen adjunta).

![](_page_4_Picture_32.jpeg)

![](_page_4_Picture_5.jpeg)